## **采管 SAAS 系统操作简易指南**

一、使用范围

使用采管 SAAS 系统可采购的品目包括:政府集中采购目录内所 有品目;不在政府集中采购目录内的货物类和服务类品目,但采购 金额 10 万元(科研 20 万元)以上的;工程类等其他品目。

1、浙江省政府集中采购目录(2023 版)

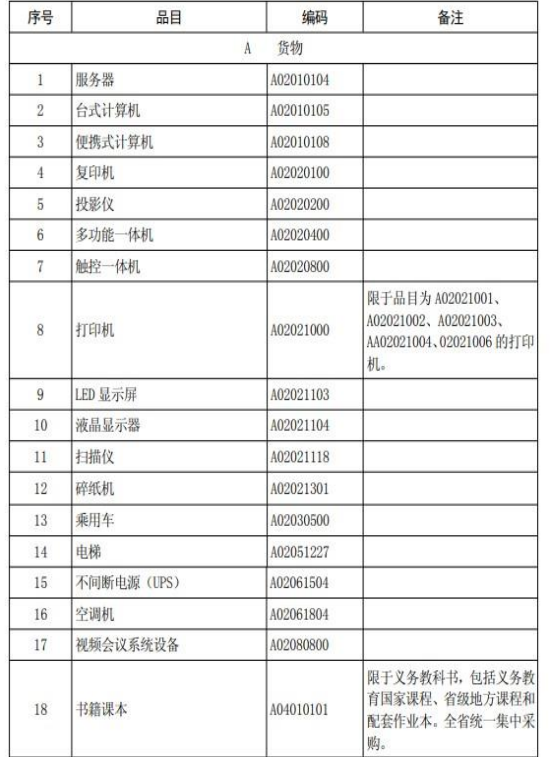

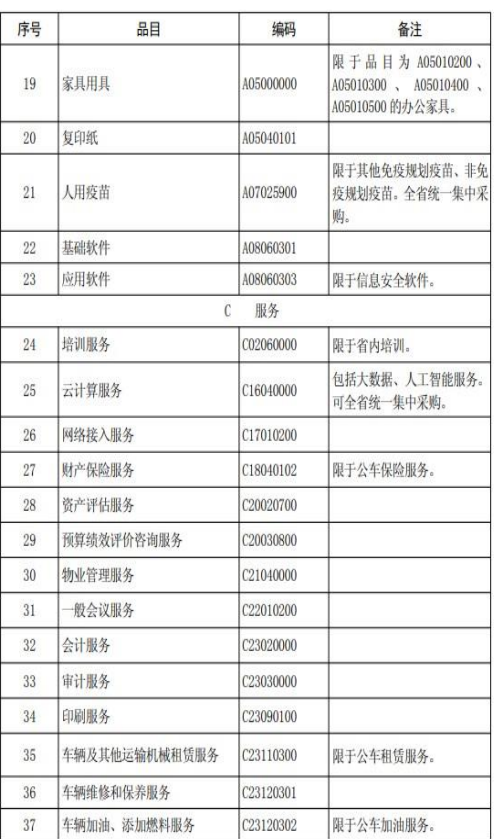

2、采购组织形式与范围

下图或下表中的红框所示的采购方式适用本操作指南。

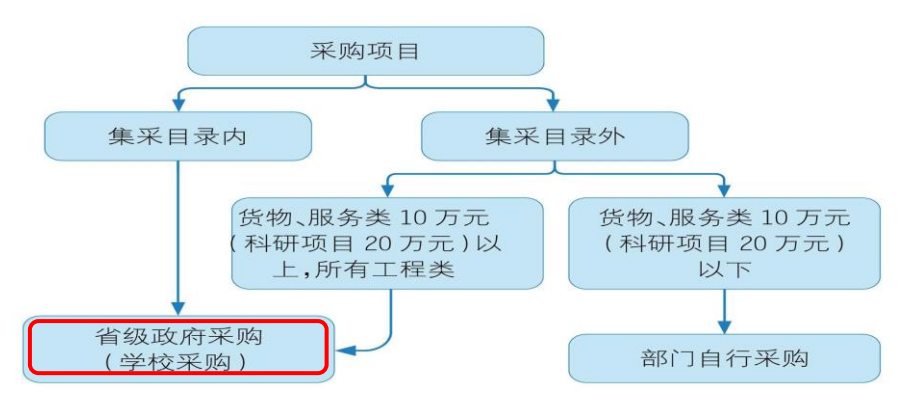

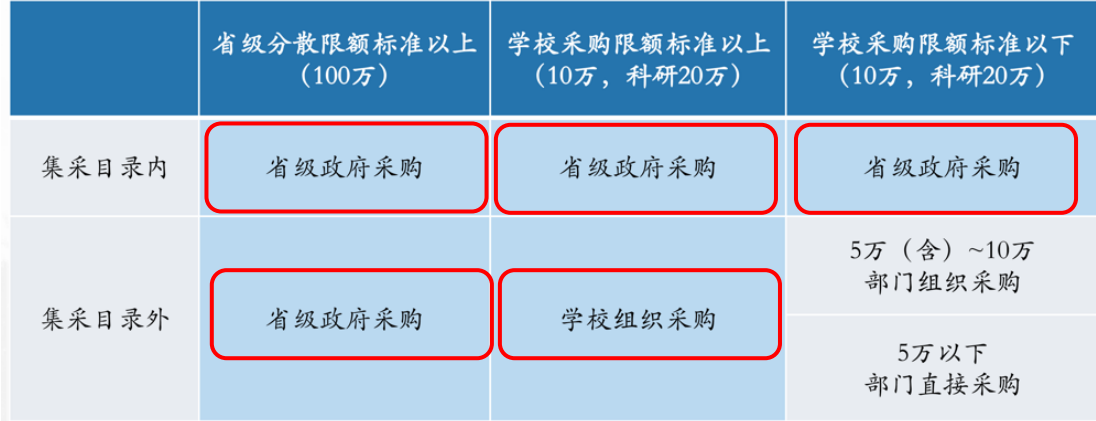

二、采购流程图

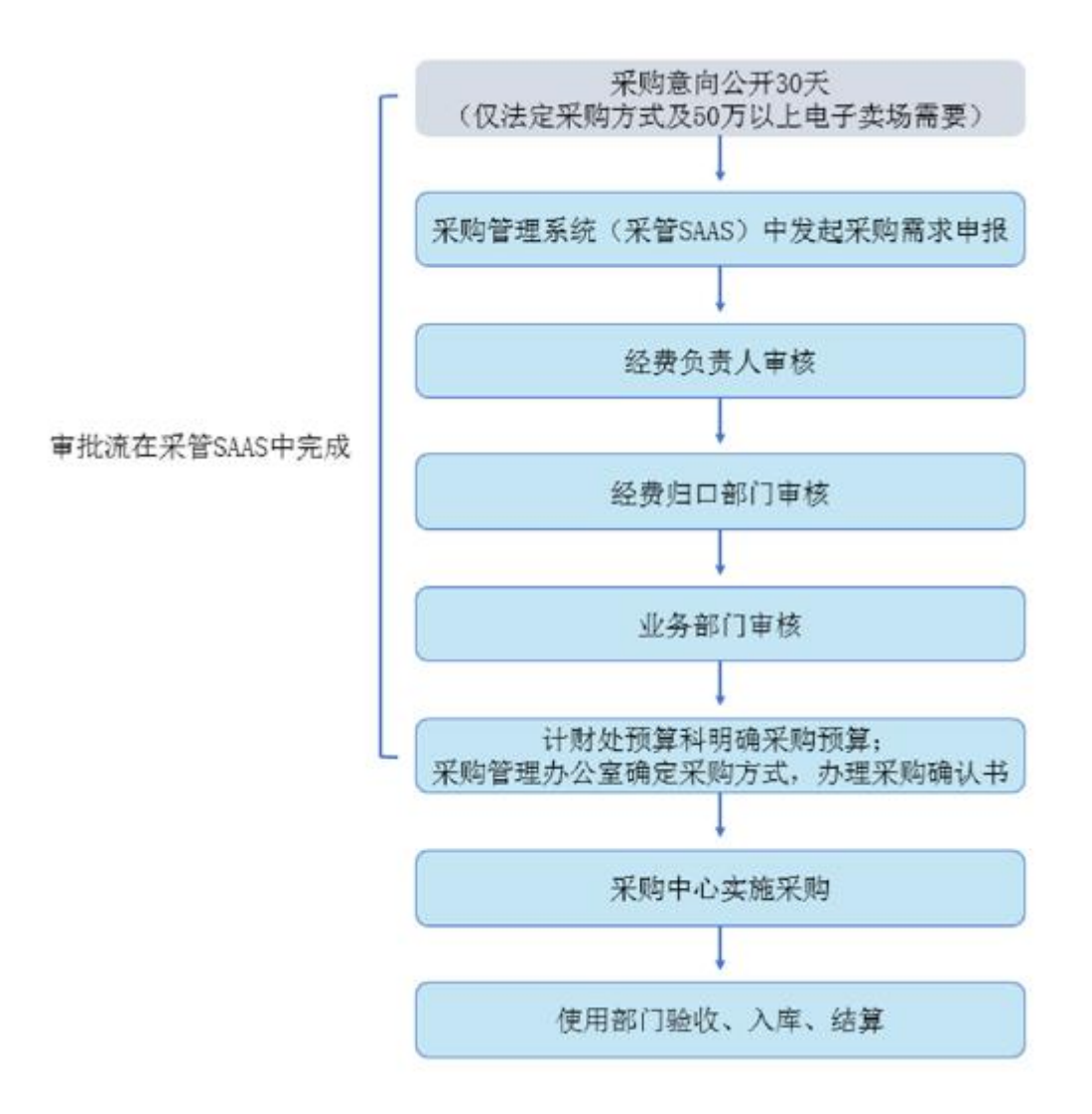

三、系统具体操作指南(货物类)

1、登陆"采管 SAAS"系统

建议通过"我的商大-综合门户-常用链接-采购管理系统"登录。

(统一身份认证后,无需用户名和密码)

| 浙江エガナ学 雅丽商大<br>质<br>$\frac{Q_{\Delta} - Q_{\Delta}}{Q_{\Delta}}$<br>MY ZHEJIANG GONGSHANG UNIVERSITY |                          |                                   |         | 请输入服务关键词                    | $\alpha$ |    | m              |    | <b>Contract Contract</b> | 心注销    |  |  |
|----------------------------------------------------------------------------------------------------|--------------------------|-----------------------------------|---------|-----------------------------|----------|----|----------------|----|--------------------------|--------|--|--|
| 综合门户<br>服务大厅<br>办公网                                                                                  | 阳光校务                     | 业务直通车                             |         |                             |          |    |                |    |                          |        |  |  |
| $\overline{a}$<br>个人卡片                                                                               | 常用服务<br>常用查询             | 常用链接<br>我的服务                      | 我的收藏    |                             | 今日日程     |    |                |    |                          |        |  |  |
| 星期二<br>2022年11月01日                                                                                   | $\overline{48}$          |                                   | a       |                             |          |    | 2022年 11月      |    |                          |        |  |  |
| 壬寅年 十月初八<br>居<br>9<br>第                                                                              | $\overline{\mathbf{a}}$  | $\frac{\text{Id}_1}{\text{Id}_2}$ | 气温      | $\left(\frac{IN}{m}\right)$ | 日        |    | Ξ              | 四  | 五                        | 六      |  |  |
|                                                                                                    | 研究生教务系统                  | 本科教务系统                            | 科研系统    | 资产IN平台                      | 30       | 31 | $\overline{2}$ | 3  | 4                        | 5      |  |  |
|                                                                                                    |                          |                                   |         | 98                          | 6        |    | 9<br>8         | 10 | 11                       | 12     |  |  |
|                                                                                                    |                          | $\left( \mathbf{Y}\right)$        |         |                             | 13       | 14 | 15<br>16       | 17 | 18                       | 19     |  |  |
|                                                                                                    | 社会科学部                    | 财务系统                              | 图书馆     | 学院/部门导航                     | 20       | 21 | 22<br>23       | 24 | 25                       | 26     |  |  |
| 上次登录: 2022-11-01 15:16:29                                                                            | œ                        | ⊕                                 |         |                             | 27       | 28 | 29<br>30       |    | $\overline{\phantom{a}}$ | 3      |  |  |
|                                                                                                    | $\overline{\phantom{a}}$ |                                   |         |                             | 4        | 5  | 7<br>6         | 8  | 9                        | 10     |  |  |
| 조<br>$\odot$                                                                                         | 采购管理系统                   | 老办公网                              | "两学一做"学 | 学习贯彻党的十<br>十添加日程            |          |    |                |    |                          | 全部日程 > |  |  |
| OA<br>我的邮箱<br>安全中心                                                                                   | <b>City</b>              |                                   |         | $\mathcal{F}$               |          |    | 今日值班           |    |                          |        |  |  |

登录后,点击"采管 SAAS"。

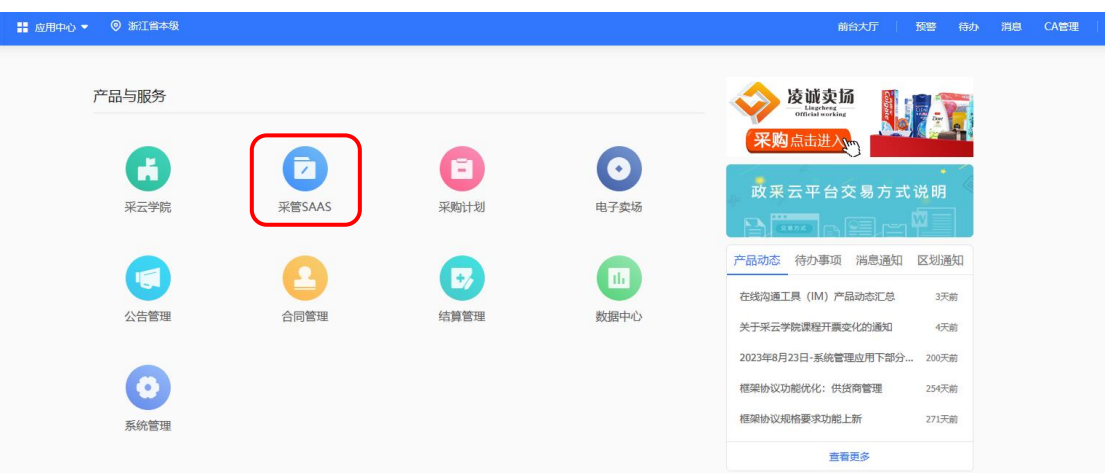

- 2、采购需求申报
	- (1)、采购商品选择

进入采购管理系统后,点击右上方的"前台大厅"。

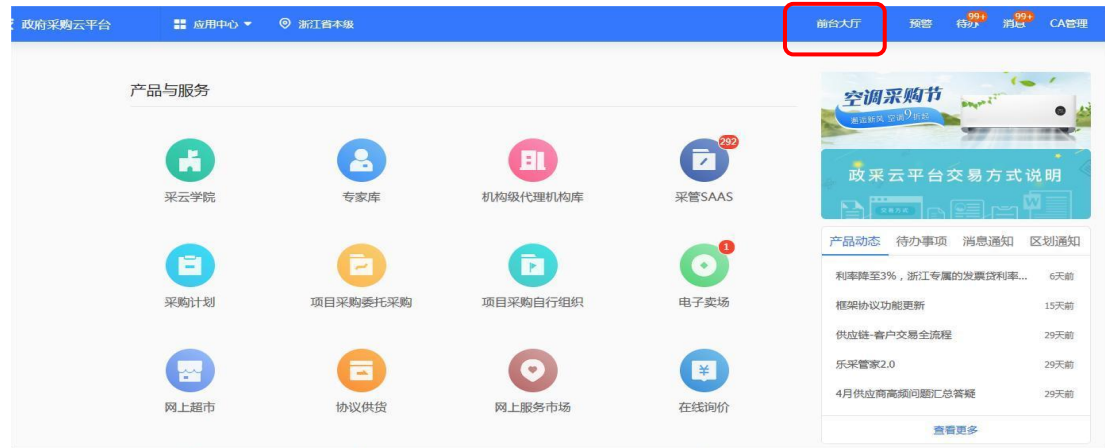

① 台式计算机和便携式计算机的选择

单次采购台式计算机或者便携式计算机未达到采购限额标准(目 前为 100 万元)的,应当通过"政采云平台-框架协议采购"模块实施 框架协议采购。

在政采云平台的电子卖场页面,选择"框架协议"。

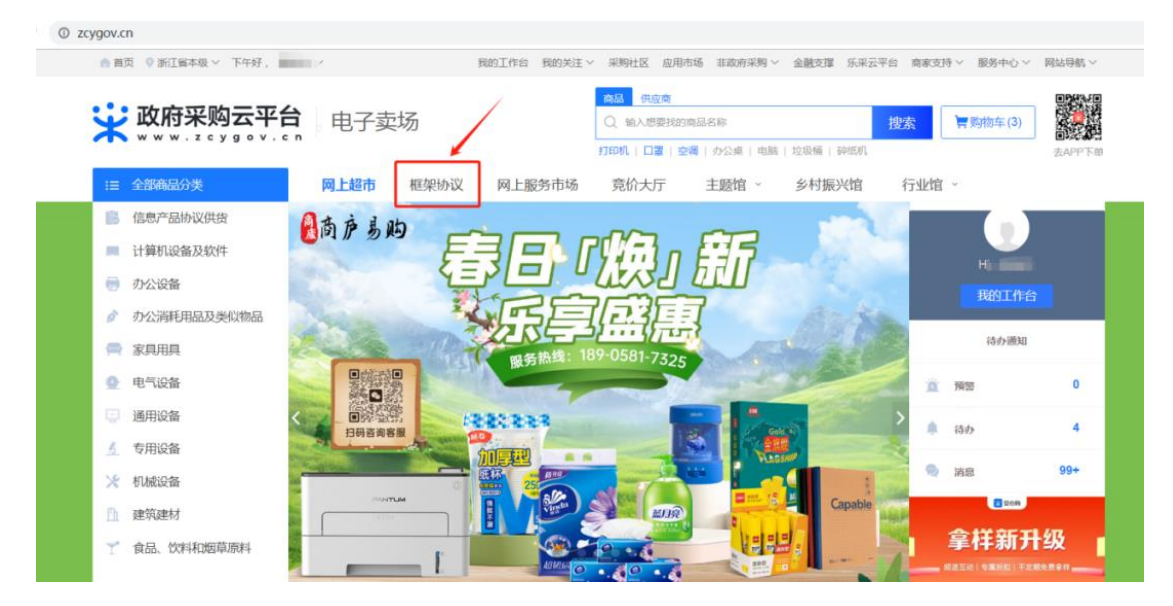

在左侧"全部商品分类"中选择"设备",根据实际情况选择"台式 计算机"或"便携式计算机"采购目录。

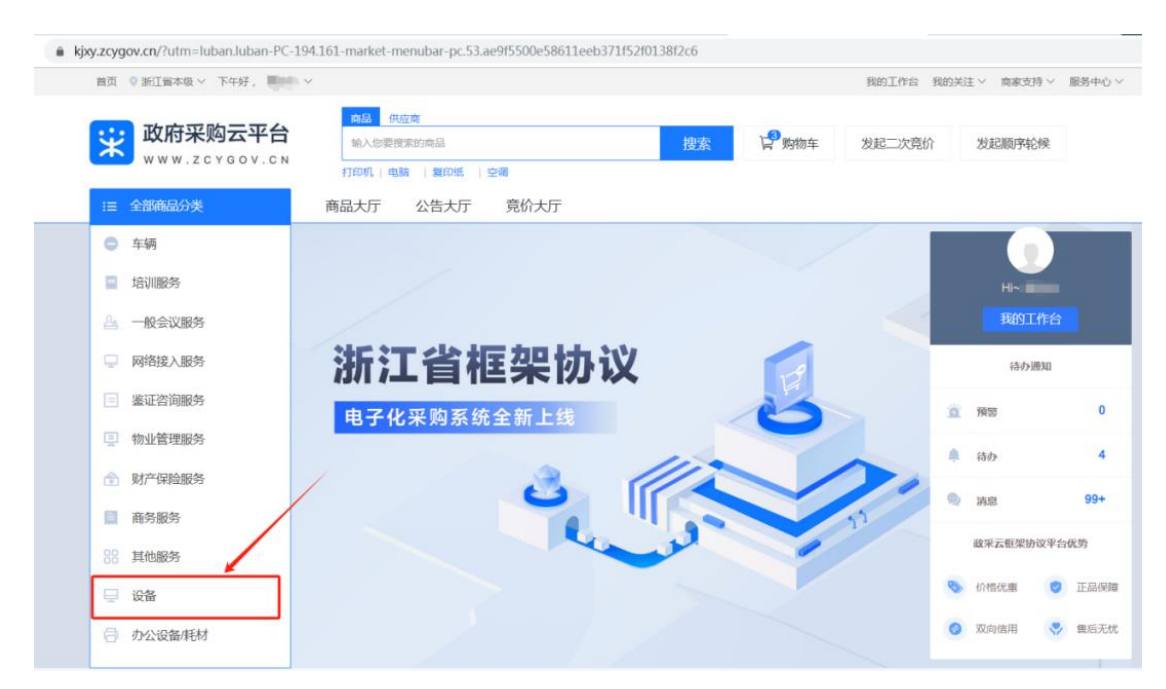

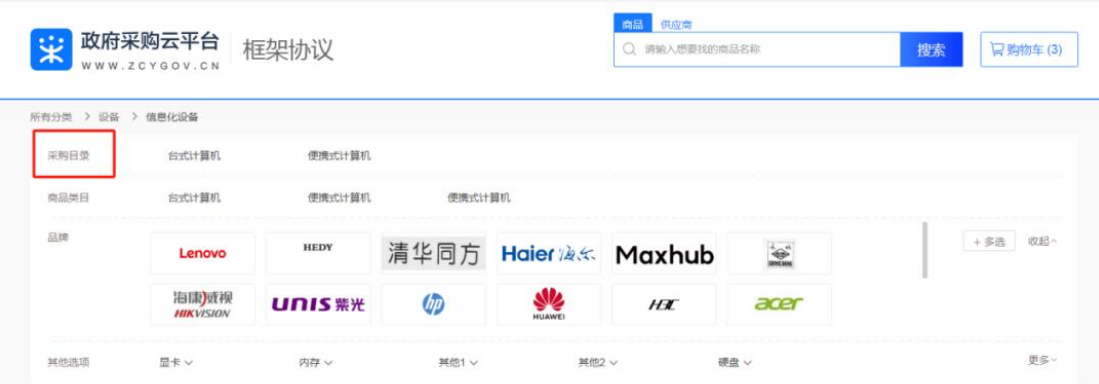

选择所需商品和供应商后,复制商品链接或者加入购物车。商 品详情页可查看商品介绍、规格参数、用户评价、成交记录和供应 商联系方式等信息。凡政府采购的台式计算机和便携式计算机商 品,其商品网页左上方须为"框架协议"字样,否则无法采购。

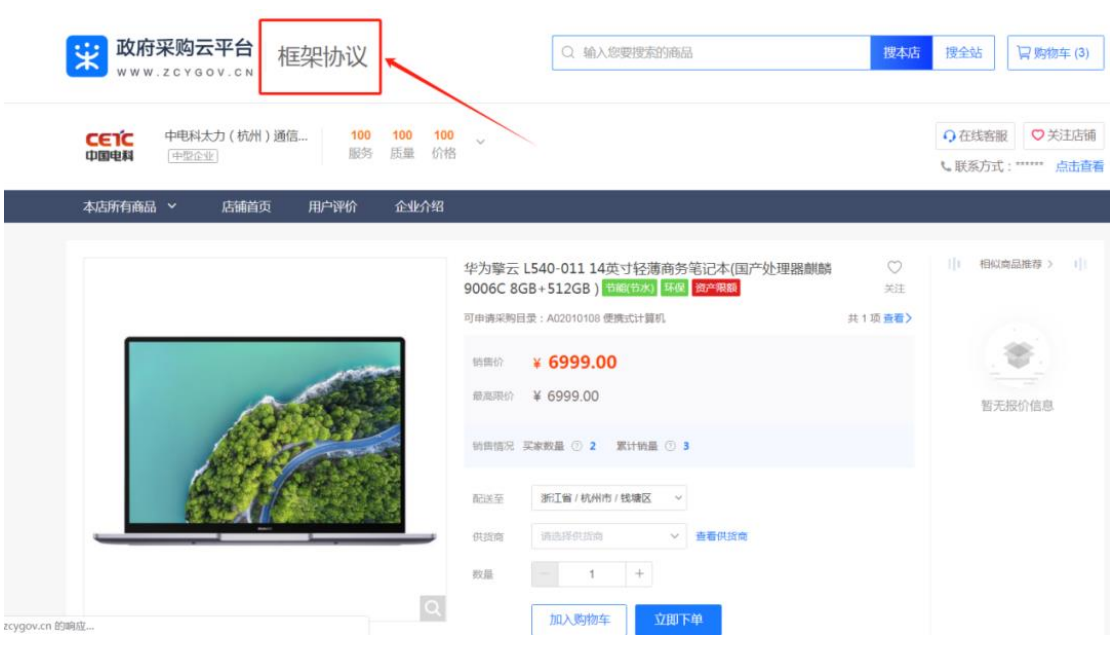

注意:对于科研、教学等对功能、性能等指标有特别要求的专业领 域,框架协议采购的入围产品确实无法满足需要的,也可以通过电 子卖场采购,但是应当符合《财政部 工业和信息化部关于印发〈台 式计算机政府采购需求标准(2023 年版)〉的通知》(财库〔2023〕 29 号)、财政部 工业和信息化部关于印发〈便携式计算机政府采购

需求标准(2023 年版)〉的通知》(财库〔2023〕30 号)的有关规 定。同时,应当将相关证明材料或者说明材料作为附件提交(模板 可在学校计财处官网-下载中心下载)。

② 其他货物类商品的选择

除台式计算机和便携式计算机外的其他货物类商品,一般情况 下可以通过"政采云平台-电子卖场-网上超市"模块实施采购。

在政采云平台的电子卖场页面,选择"网上超市"(默认)。在左 侧"全部商品分类"中根据实际情况选择对应商品的目录,并选择需 要采购的商品。选择所需商品和供应商后,复制商品链接或者加入 购物车。

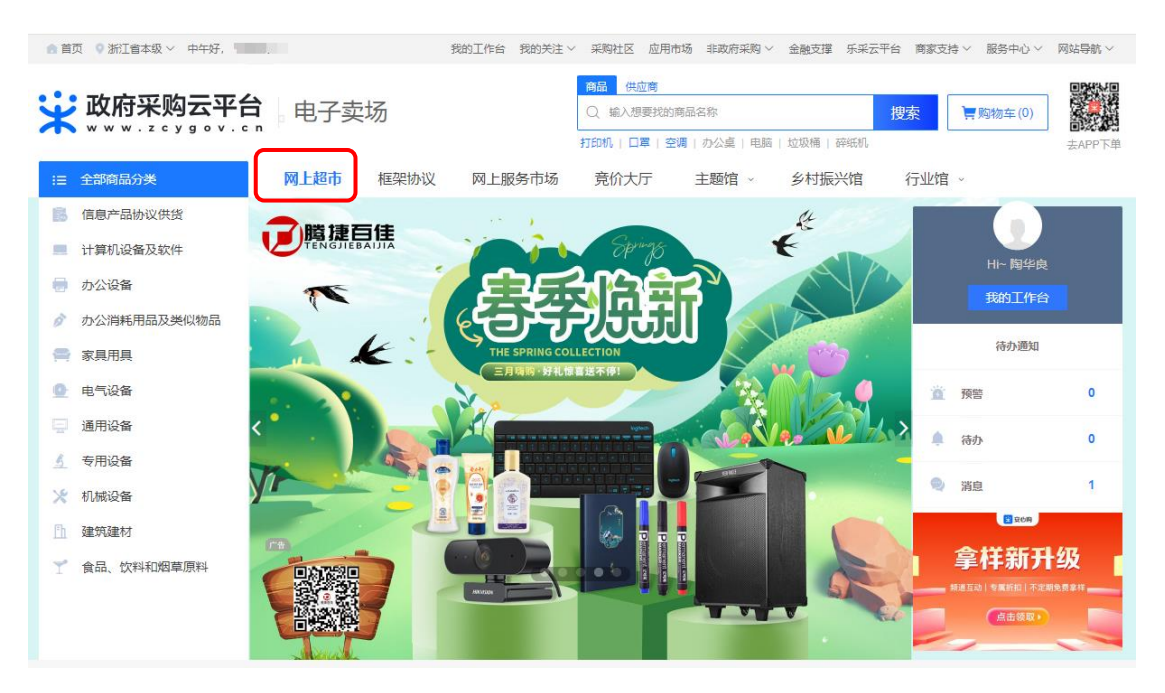

(2)根据实际情况填写需求单

选定商品后,进入申报入口,填写采购需求单。

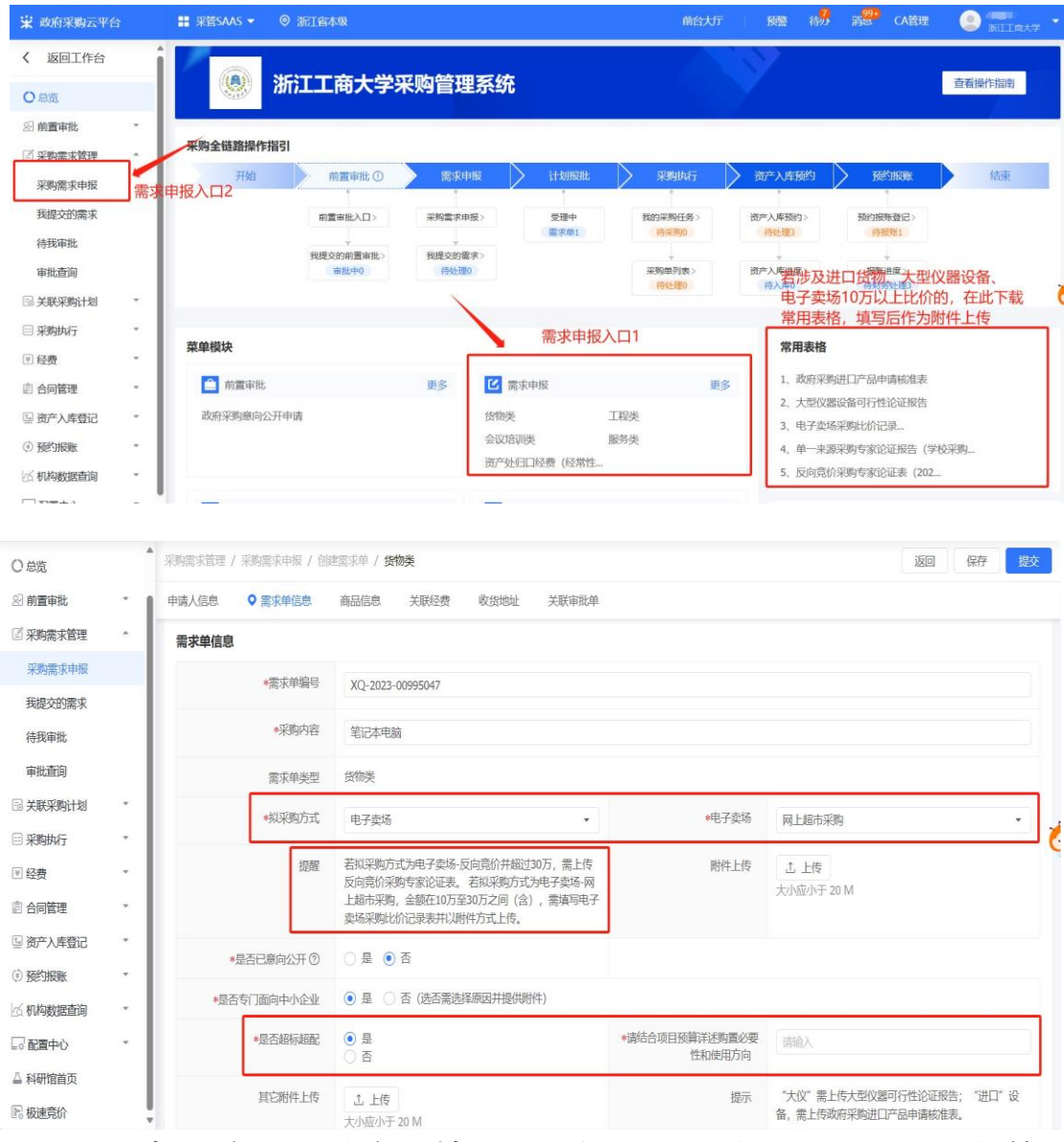

注意:根据选定商品的实际情况,选择对应采购方式。家具设备等 商品,如果超标超配的,需要具体填写超标理由。

(3)添加商品信息

选择"商品链接识别"或"从购物车选品"。自动添加商品,注意核对。

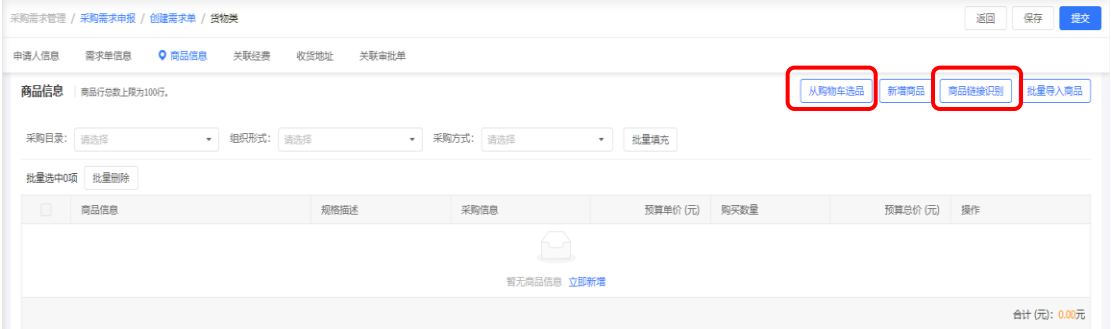

## (4)选择"新增关联",用于关联经费

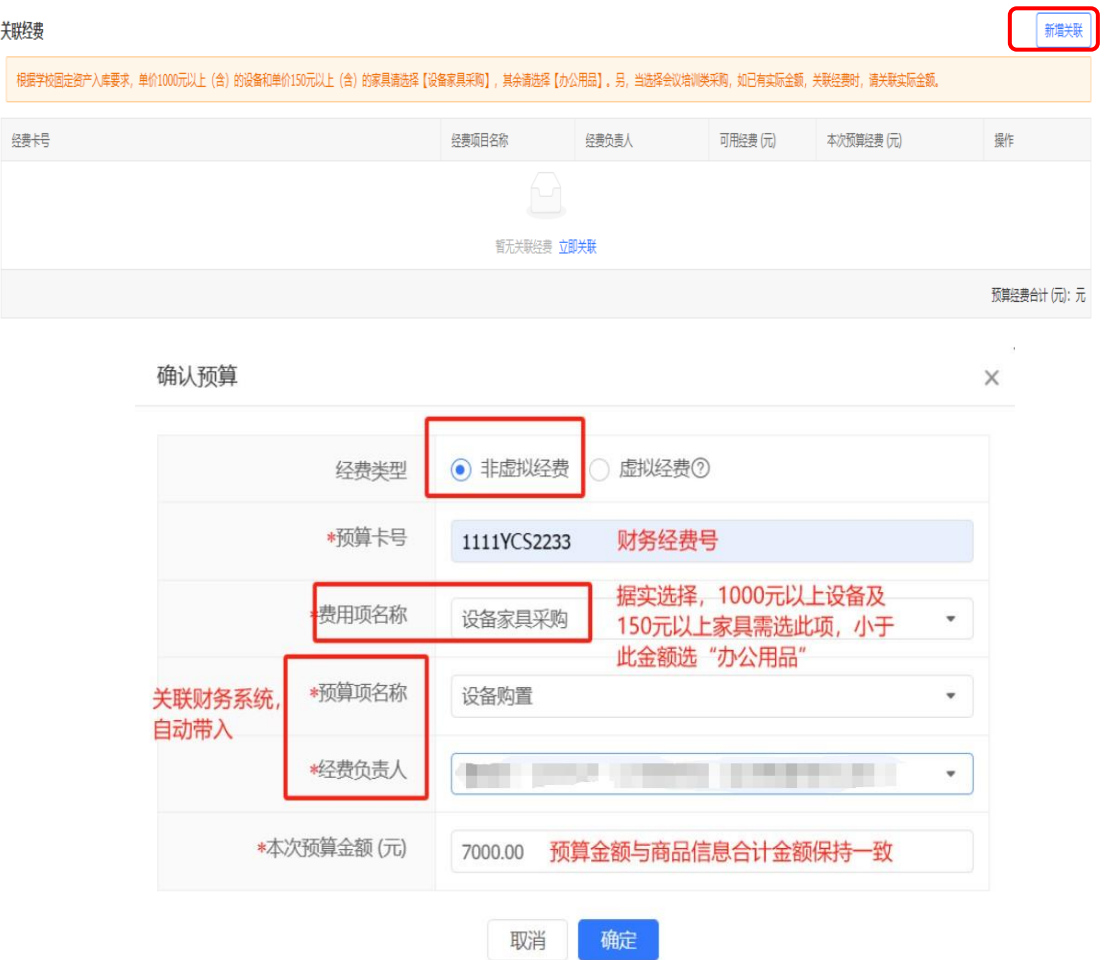

填写具体经费信息, 经费类型一般情况下选择"非虚拟经费"。 虚拟经费通常指 1、银校合作等校外资金;2、租车、印刷等有统一 业务归口部门的资金;3、临时确认书。

(5)添加或确认收货人信息,收货地址建议选择校内办公地址

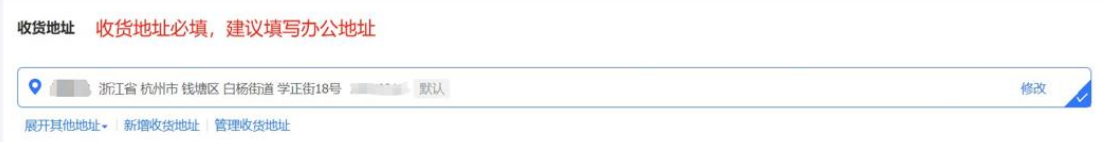

(6)点击右上方的"提交"按钮,提交申请并进入审批环节

3、查看已提交的需求单

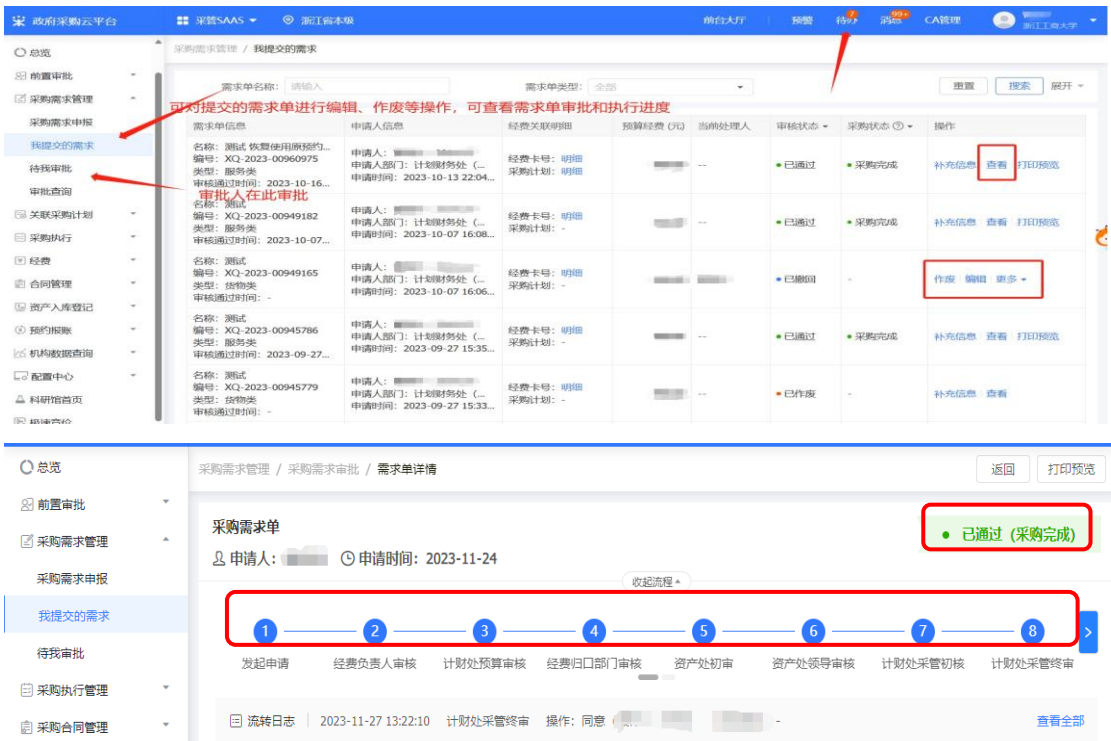

审批完成后,采购中心将执行采购,由供应商发货给收货人。 四、采购报销

采购报销推荐线下报账, 即通过学校财务处的财务报销系统来 预约和投递报销单据。报销前应先准备好报销材料。

1、预约报账

订单完成后,在"预约报账管理—预约报账登记" 可以找到对应单 据,点击"线下报账"。发起线下报账业务后,冻结资金全部释放,请 尽快在财务报销系统上使用实际经费卡号预约报销。

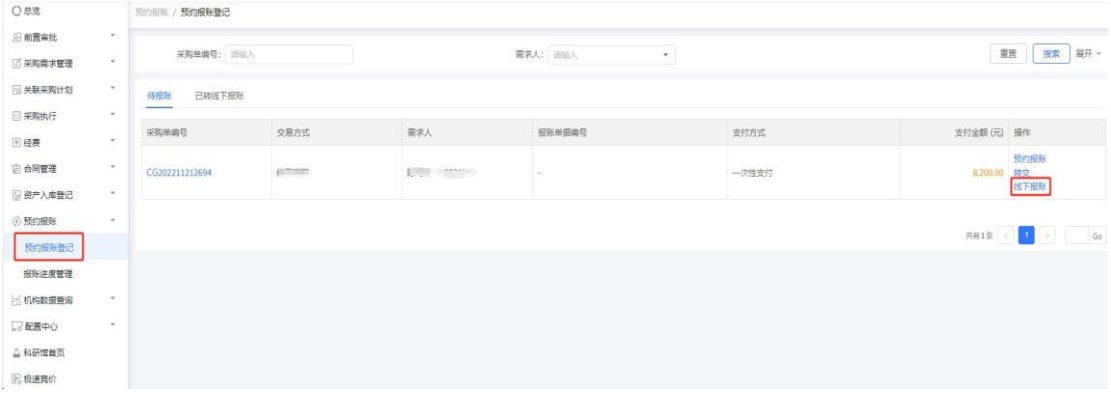

## 2、报销材料相关要求

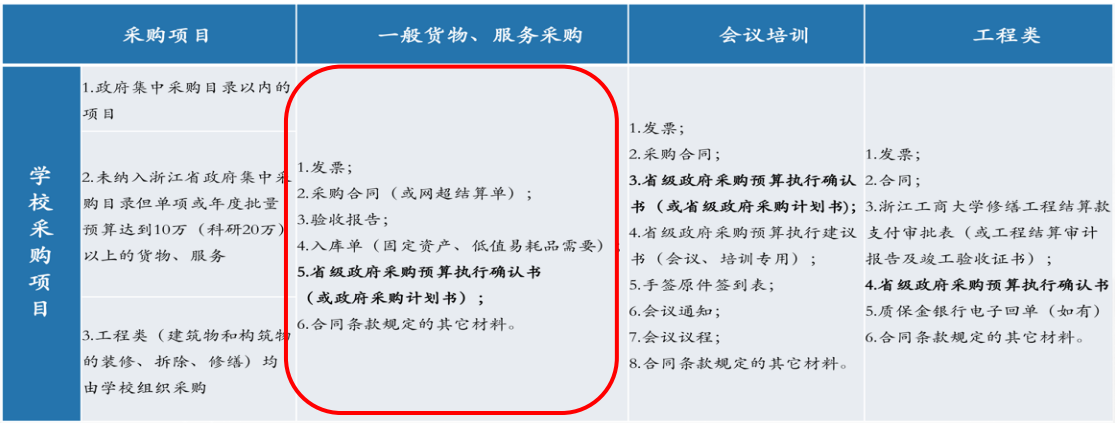

3、报销须知

(1) 发票由供应商提供, 报销时需要两位老师(项目负责人除外) 签字;

(2)采购合同、验收单和入库单的相关要求,参见《资产入库操作 指南》;

(3)采购计划书由学校采购中心提供(短信通知经办人领取);

(4) 如果没有合同规定的其他材料, 报销时可以不提供;

(5)填写报销预约单时,"选择支付方式"应该选择为"汇款",将费 用汇到供应商账户。